# **APL-loggbok Handledare**

**Version 1.0 | 2024**

### **Logga in**

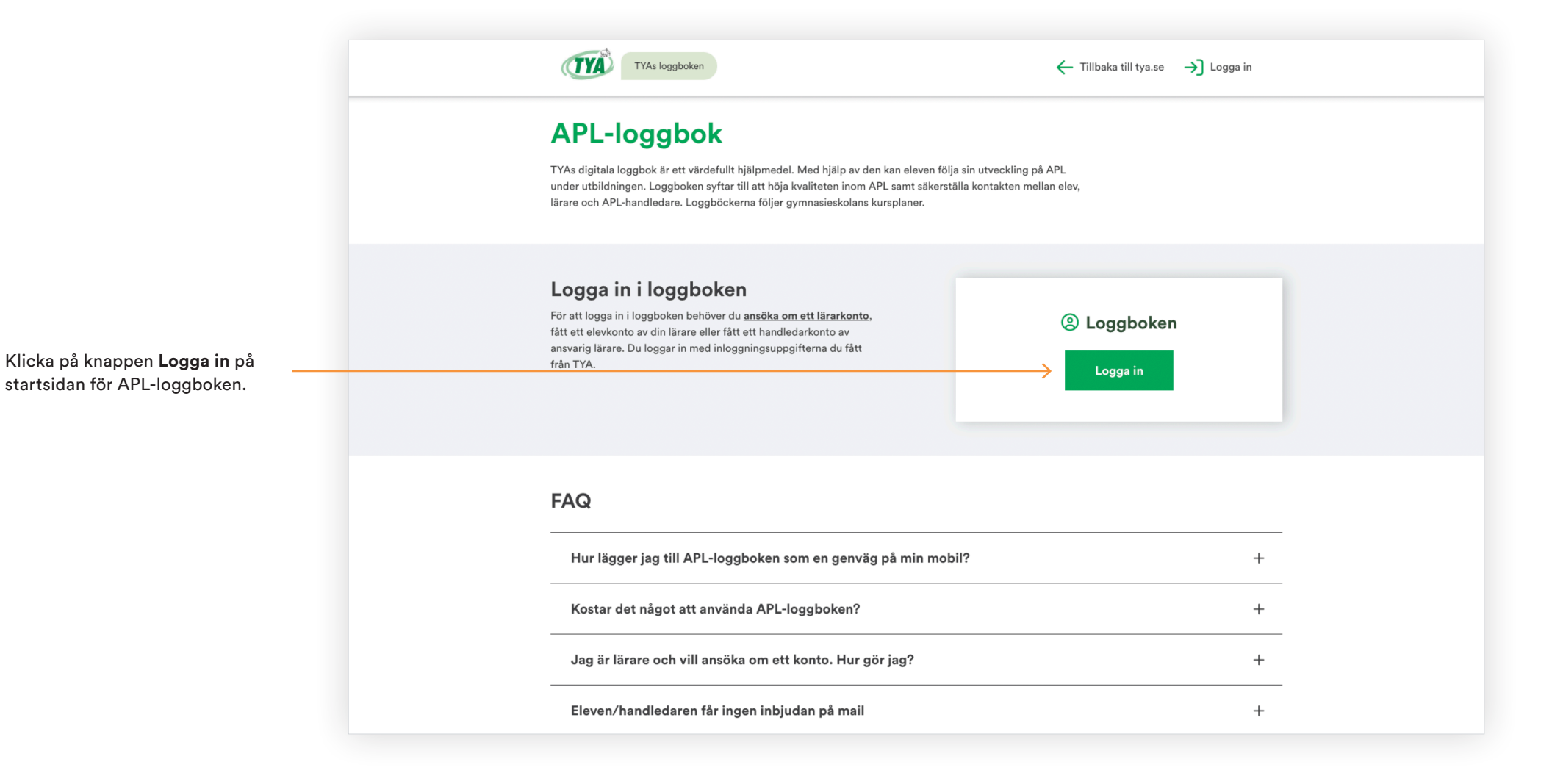

**2 APL-LOGGBOK – HANDLEDARE** 

# **Logga in**

Fyll i användarnamn och lösenord. Klicka på **Logga in.**

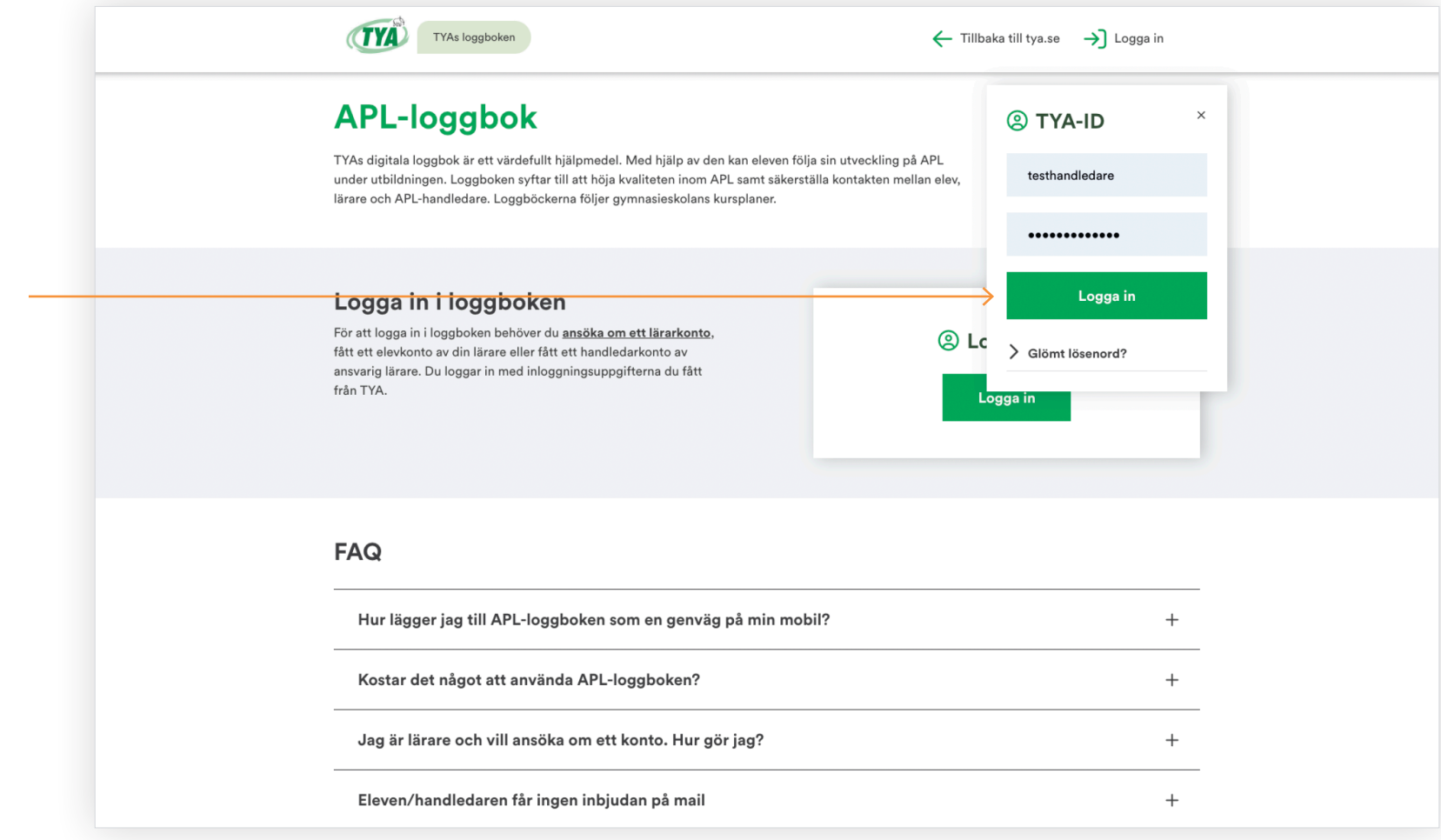

#### **Start**

Startsidan för APL-loggbok inloggat läge, handledare.

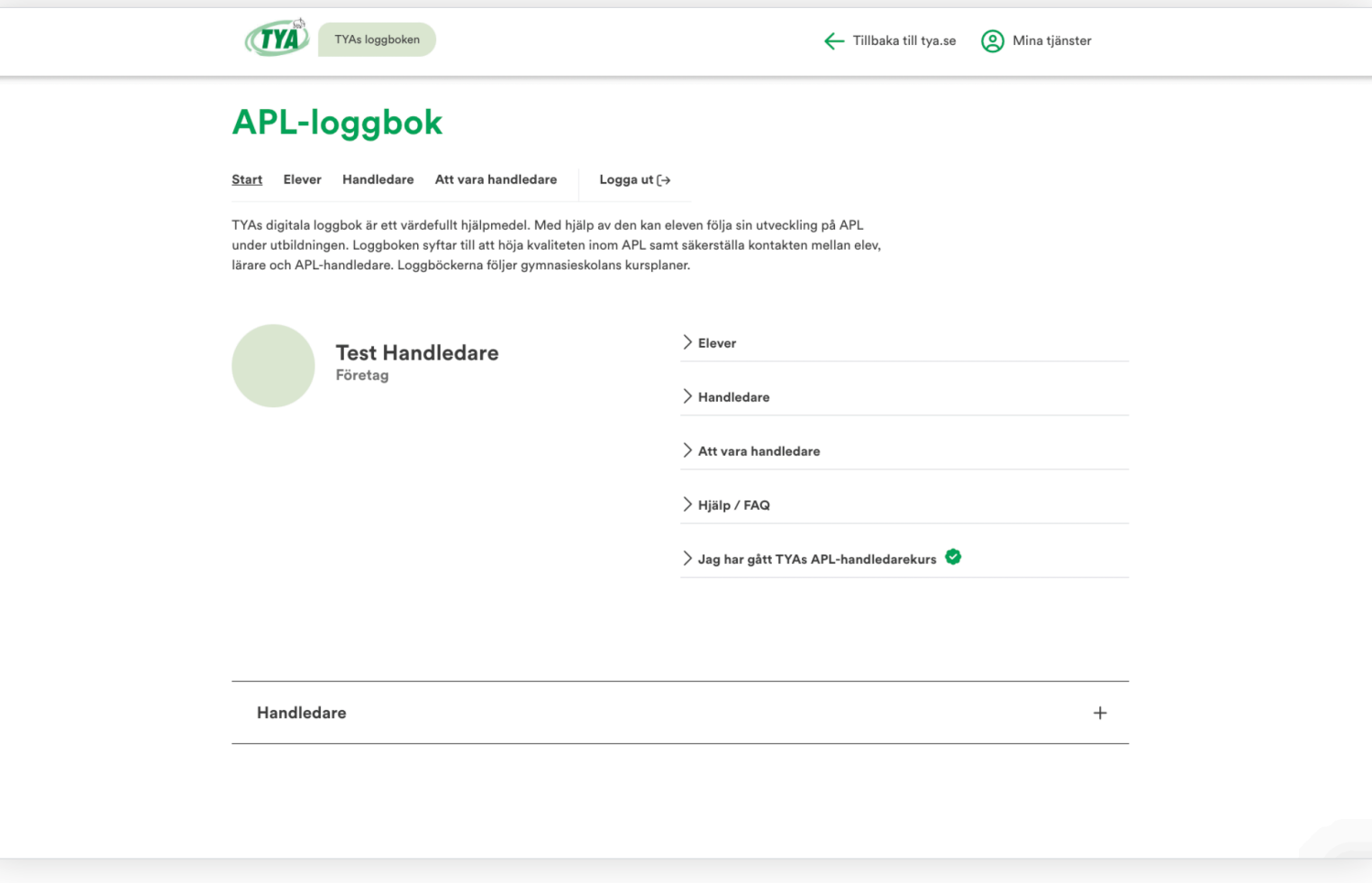

#### **Elever**

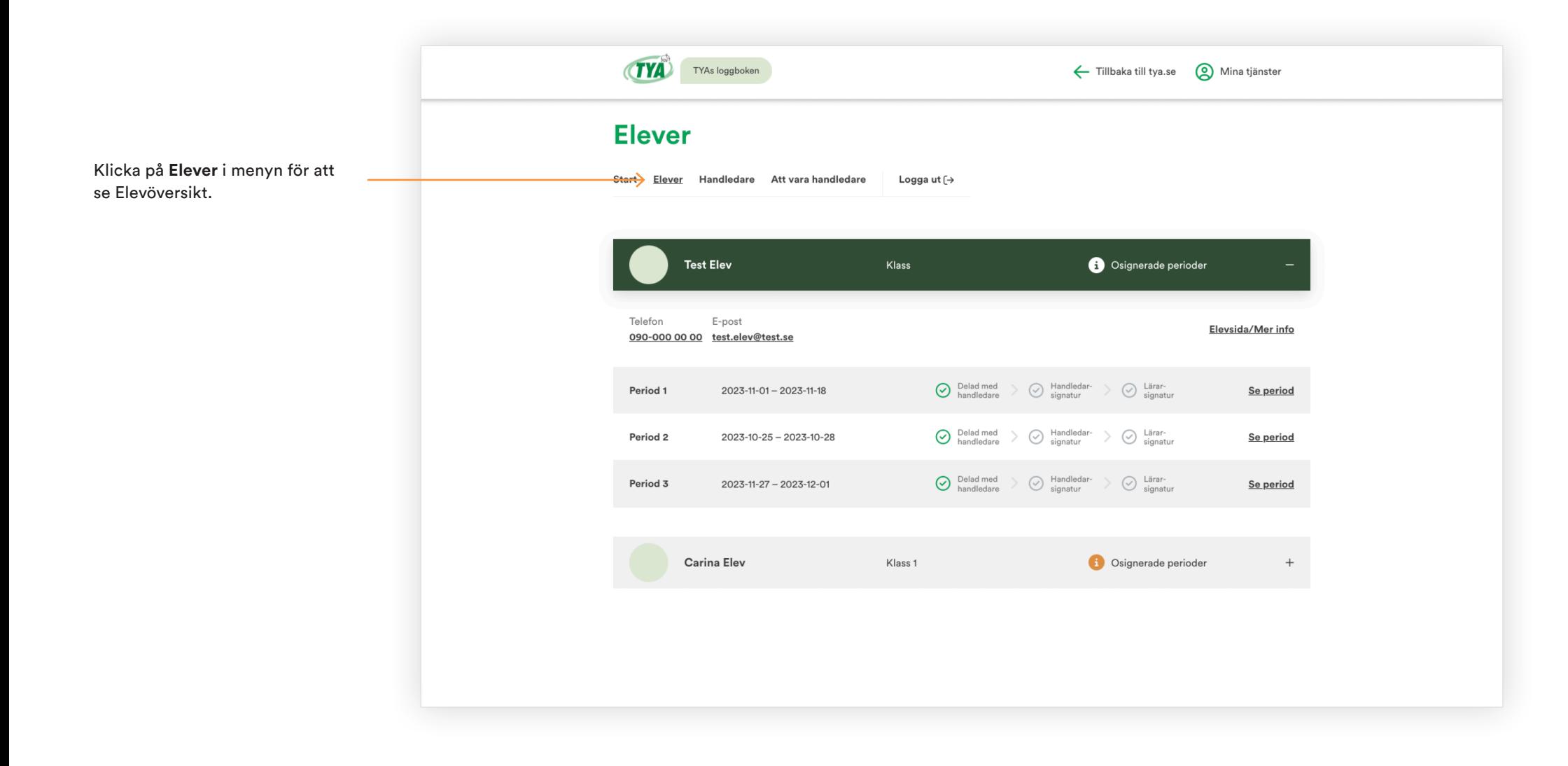

## **Godkänn dag i period**

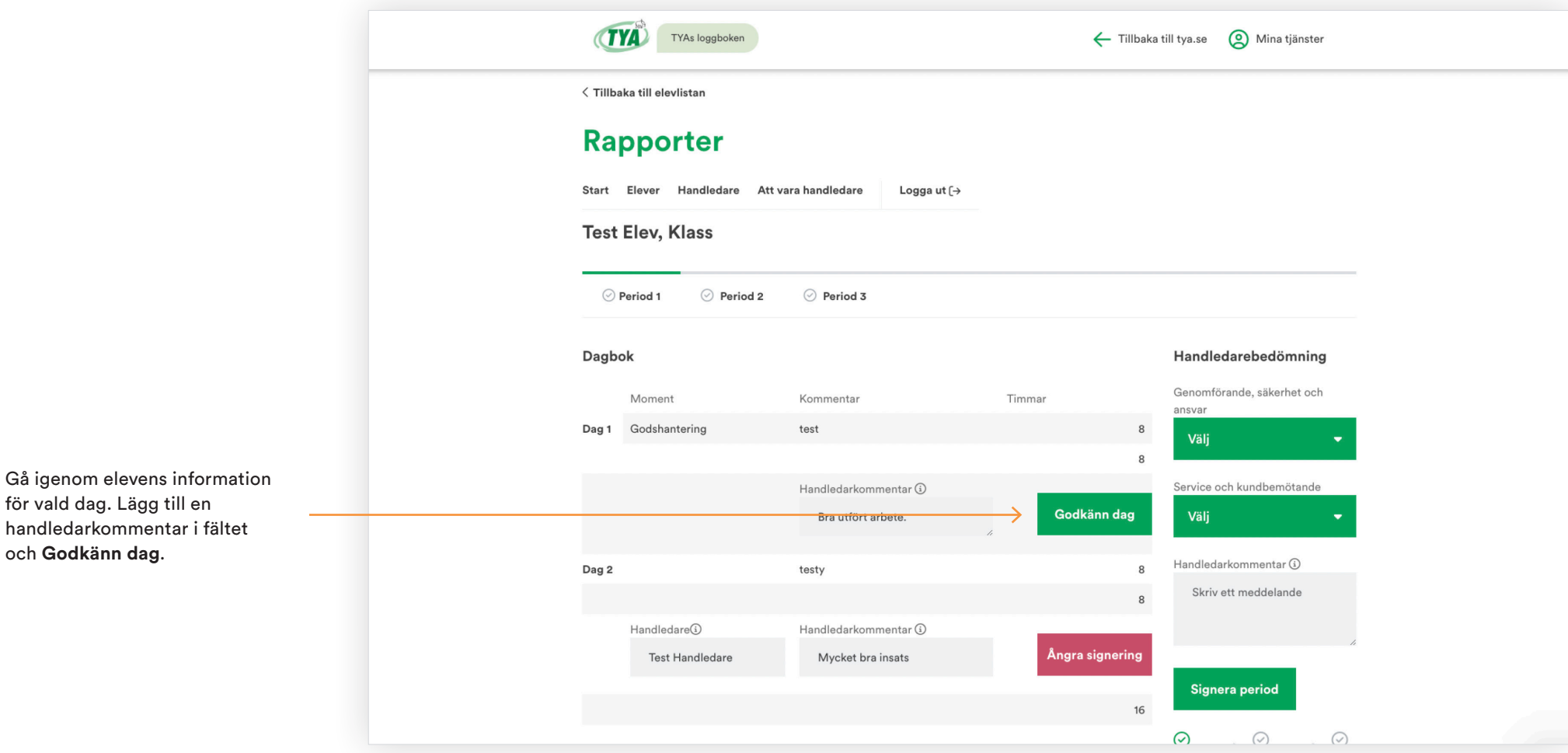

# **Signera period**

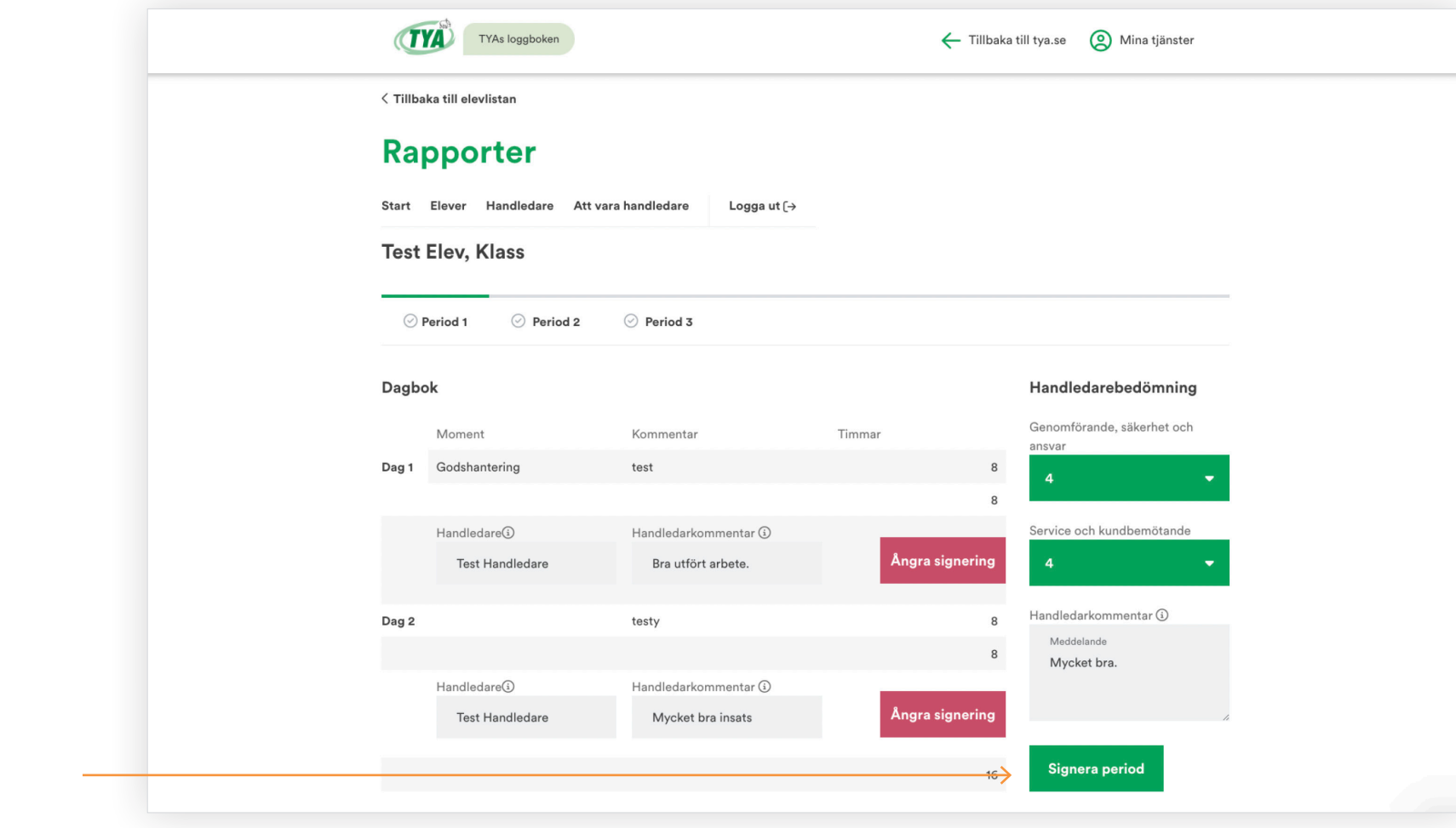

När samtliga dagar är godkända slutför du Handledarbedömningen och **Signerar period.**

## **Ta bort signering**

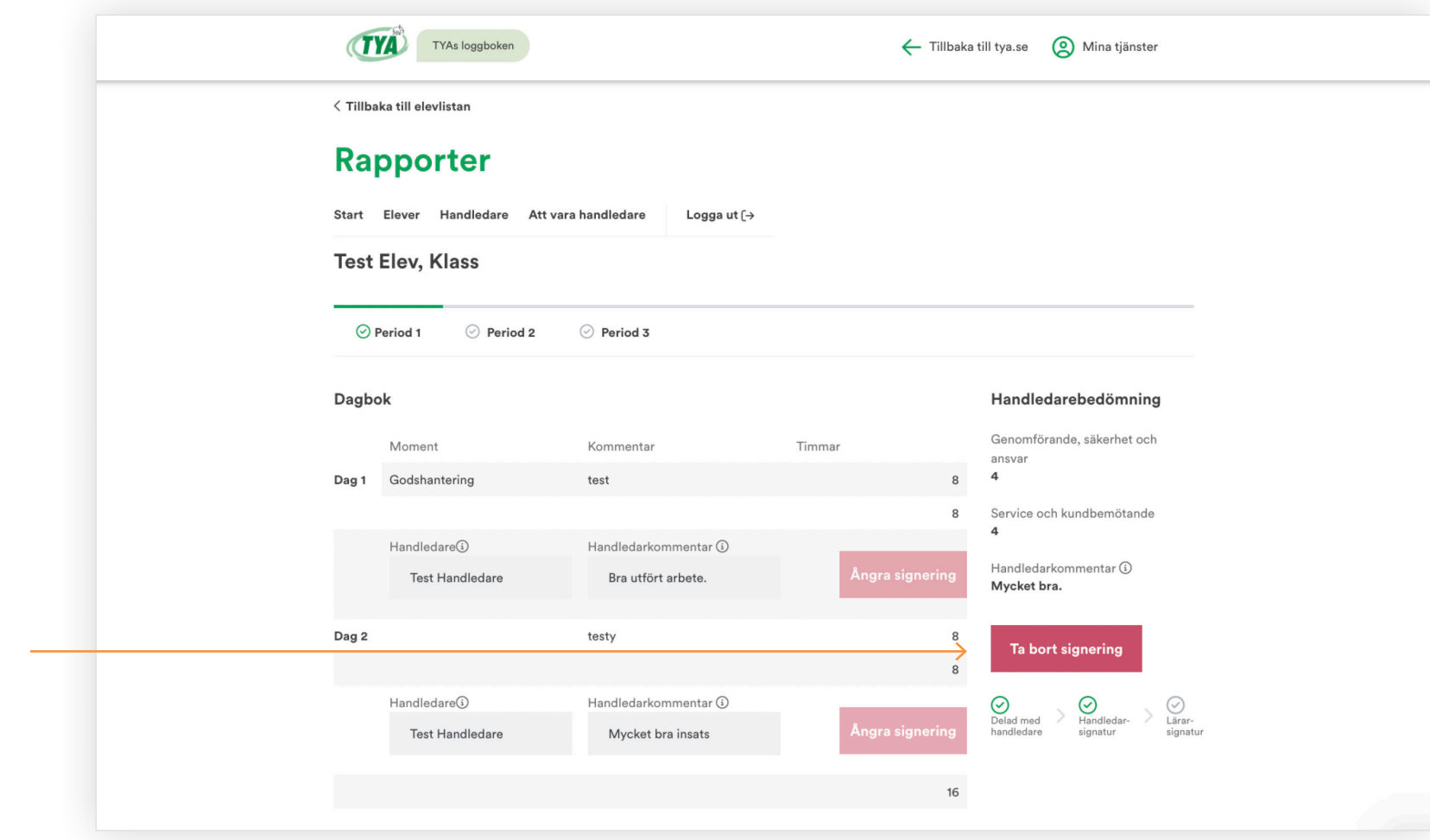

Du har möjlighet att ångra **Signera period** genom att klicka på **Ta bort signering**.